# **Инструкция по записи на прием через Портал государственных услуг**

Для записи на прием к специалисту через Портал государственных услуг, необходимо зайти на сайт <https://www.gosuslugi.ru/>, затем нажимаем кнопку «*Войти*»

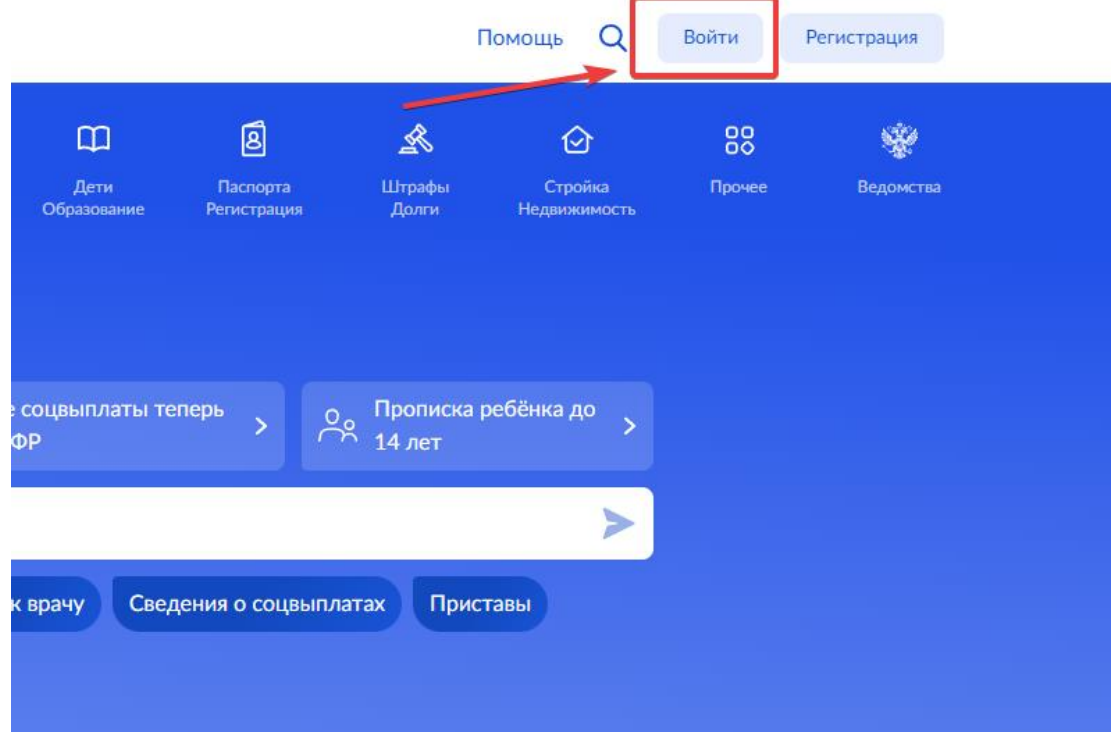

Далее вводим свои данные для входа и нажимаем «*Войти*»

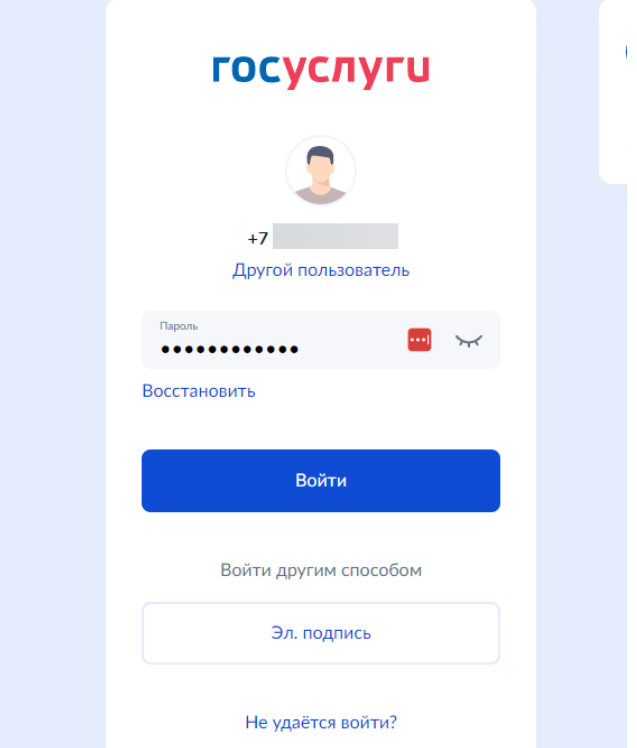

Далее переходим в раздел «Здоровье»

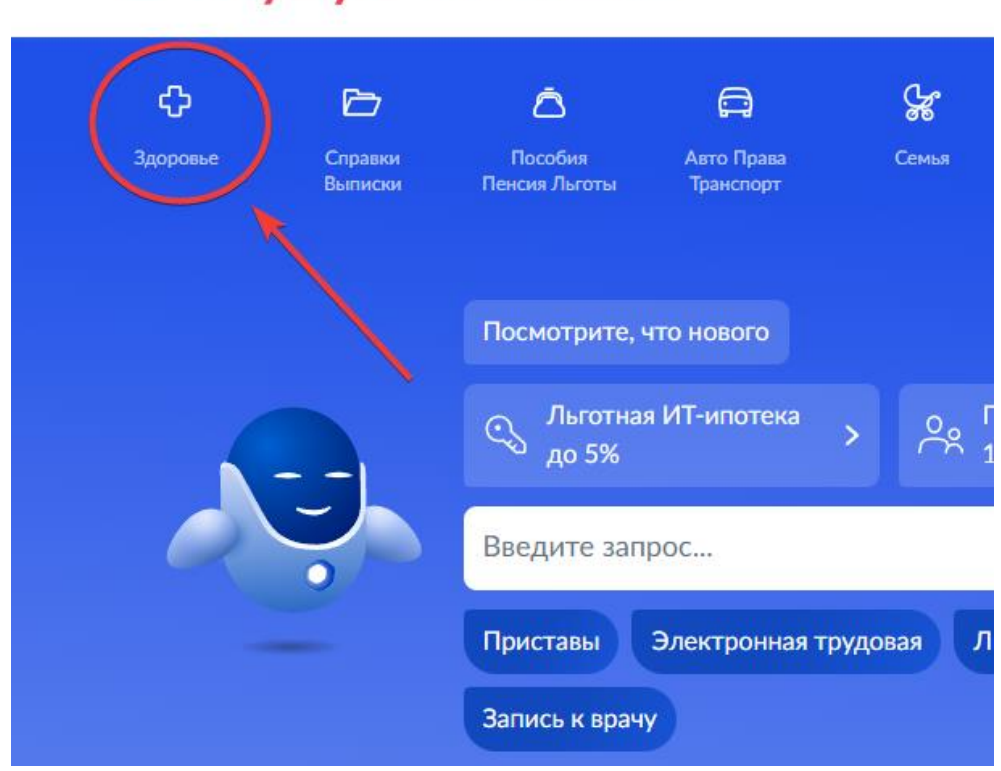

В появившемся списке «ПОПУЛЯРНЫЕ УСЛУГИ» найдите и нажмите на вариант «Запись на приём к врачу»

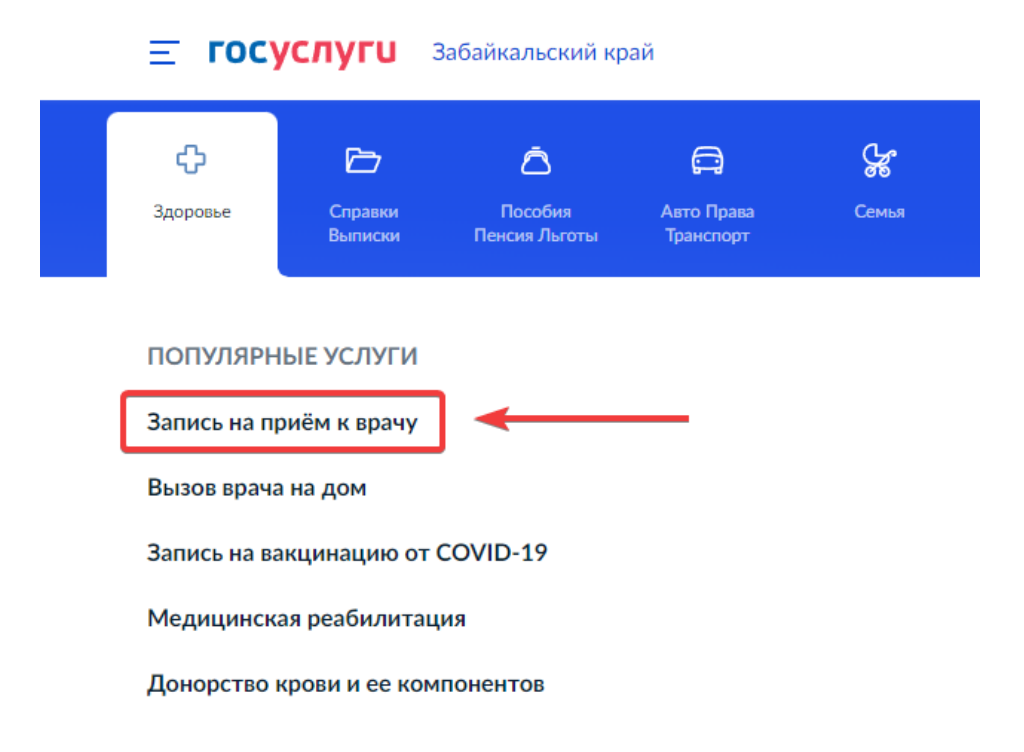

#### **ГОСУСЛУГИ** Забайкальский край  $\equiv$

Или можно воспользоваться поиском, для этого в поле поиска пишем: «*Запись на прием к врачу*»

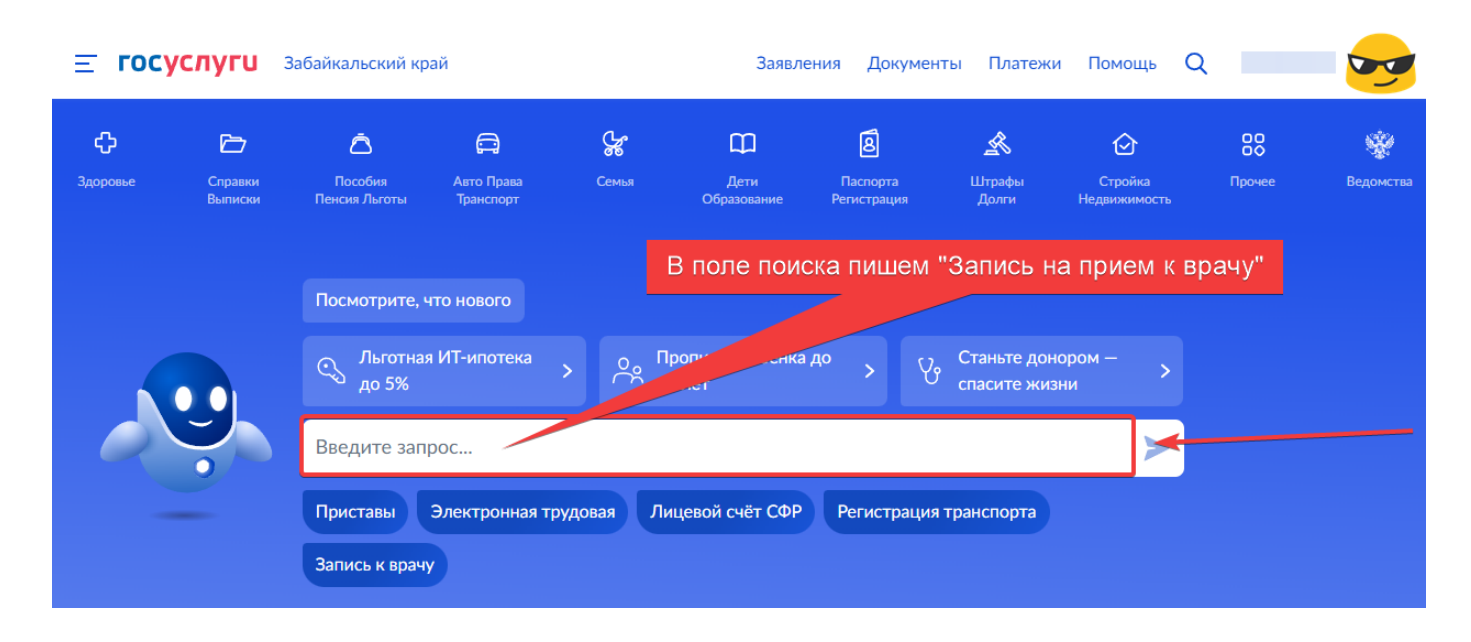

#### В следующем окне нажимаем кнопку «*Начать*»

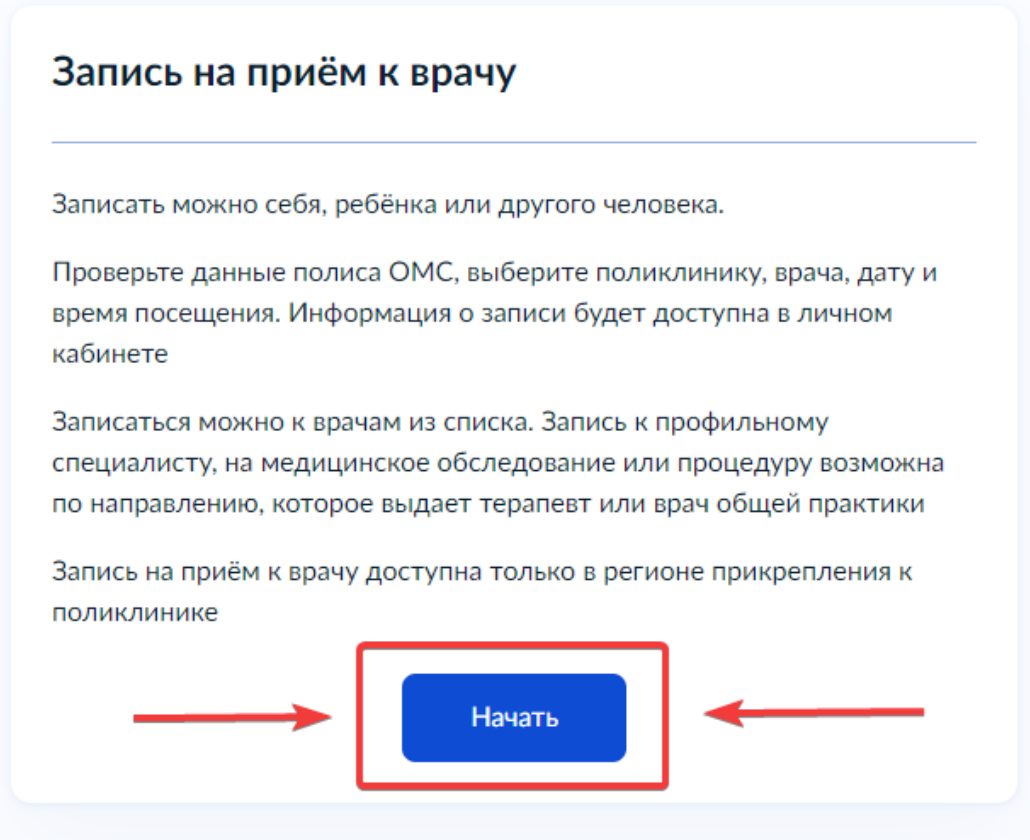

На запрос «Кого записать к врачу?» выбираем второй пункт «*Ребёнка*»

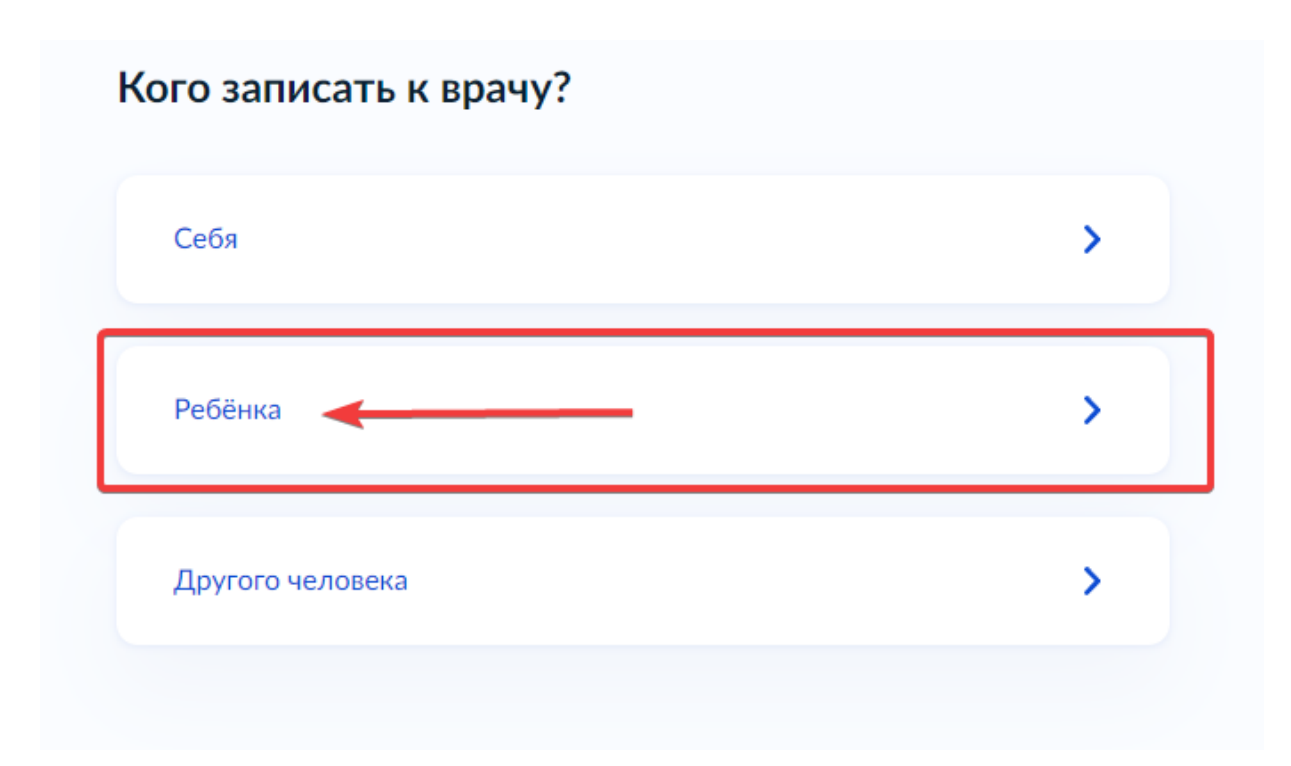

Следующим шагом выбираем профиль ребенка, или добавляем новый.

# Кого из детей записать

Если ребёнка нет в списке, выберите пункт «Добавить нового ребёнка». Чтобы не вводить данные ребёнка каждый раз, добавьте сведения о регистрации рождения в личном кабинете

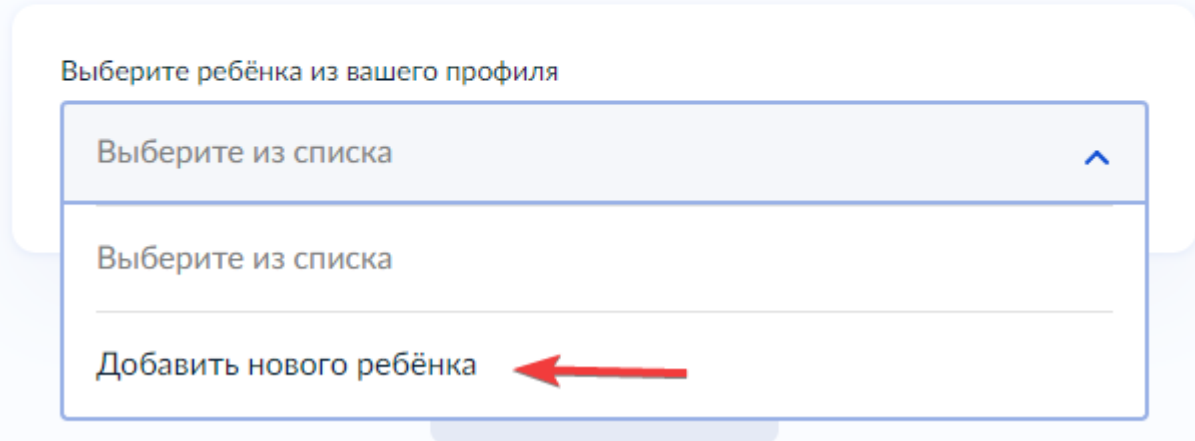

Если профиля в списке нет, то для добавления профиля, необходимо заполнить все необходимые поля и нажимаем «*Продолжить*»

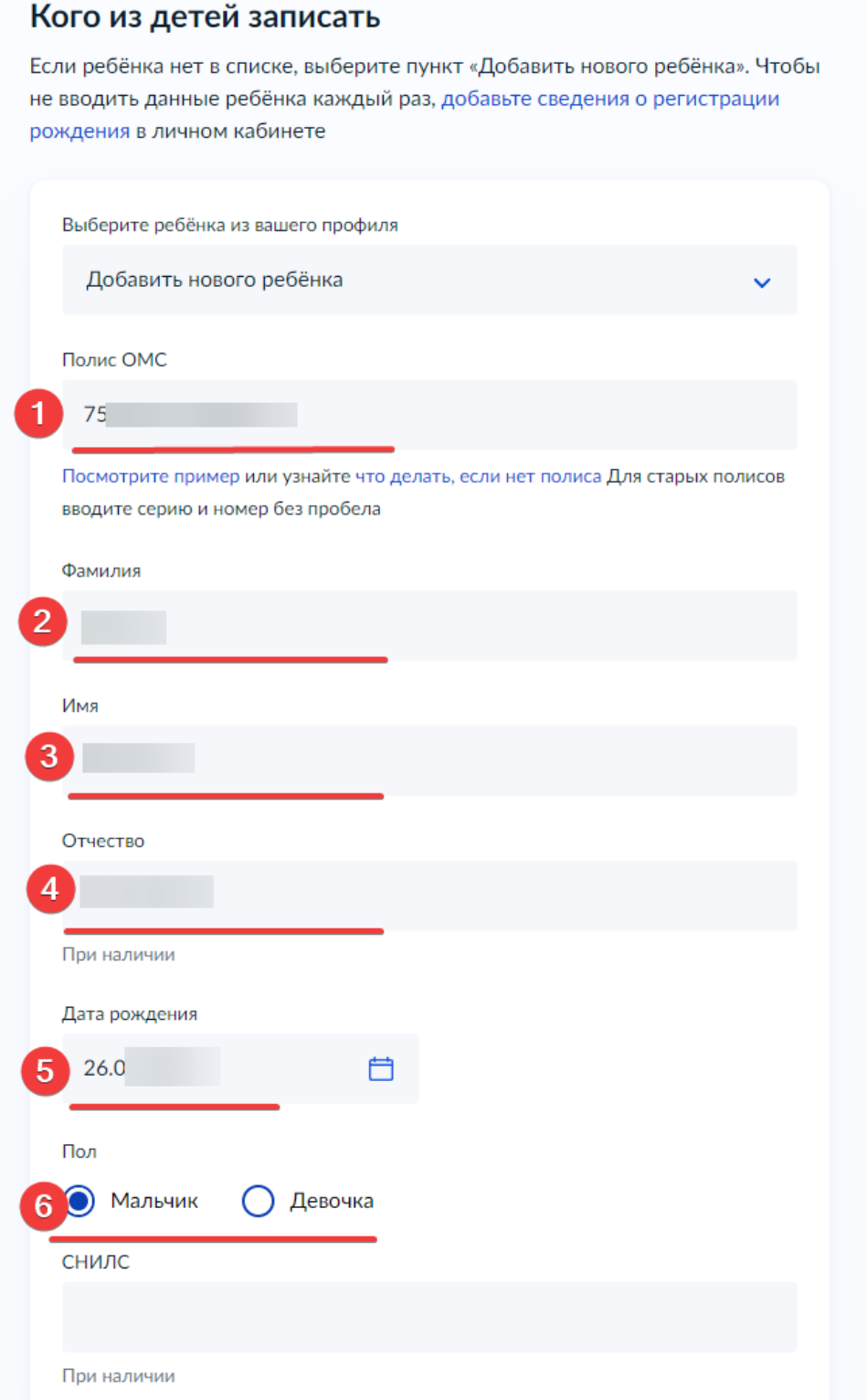

Следующим шагом выбираем регион, где есть прикрепление к поликлинике и нажимаем «*Продолжить*»

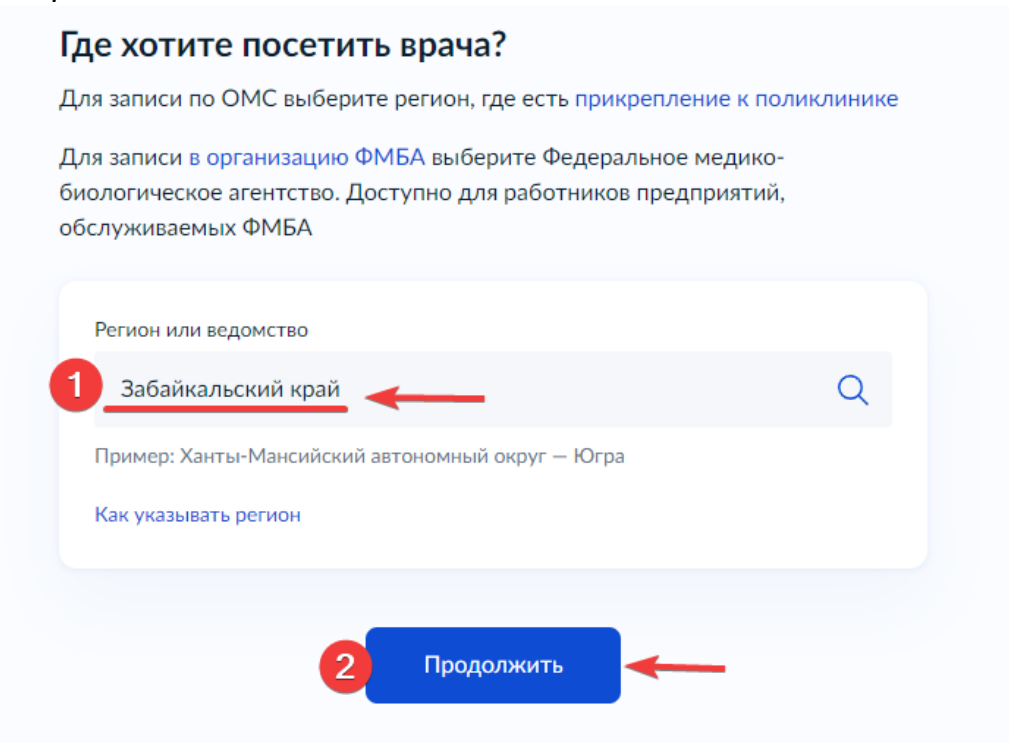

#### Далее выбираем учреждение для записи на прием

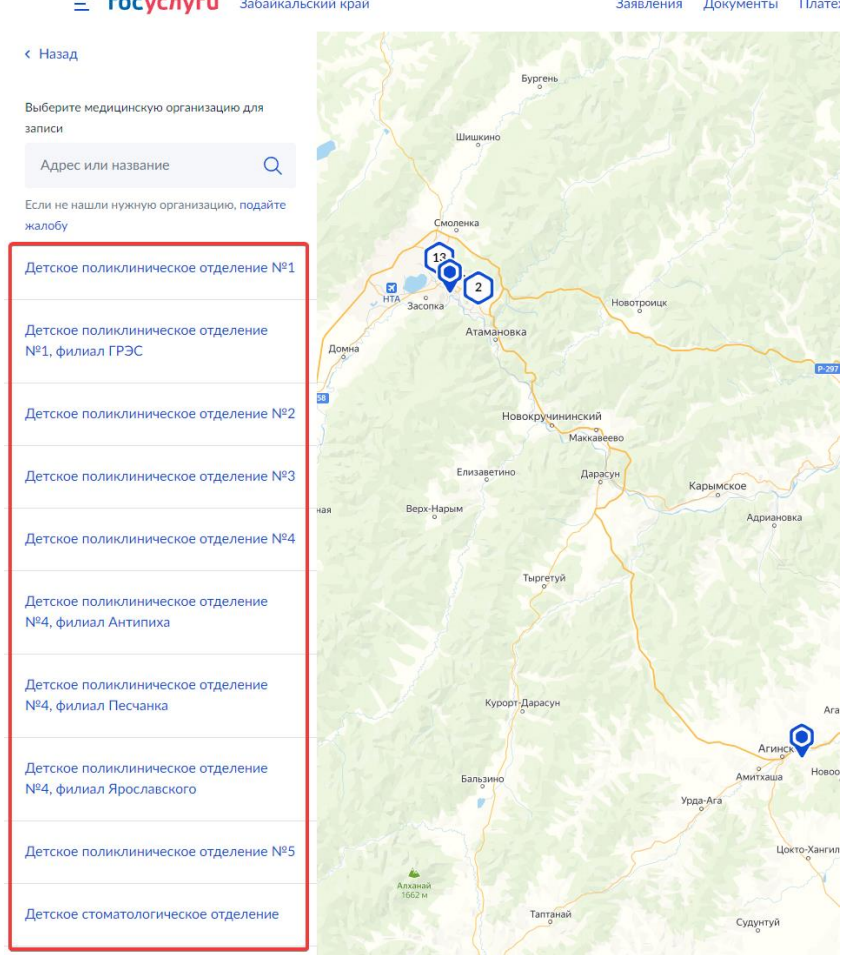

# **E ГОСУСЛУГИ** Забайкальский край

#### **< Назад**

Выберите медицинскую организацию для записи

Адрес или название

Если не нашли нужную организацию, подайте жалобу

### Детское поликлиническое отделение №4

Адрес 672039, Забайкальский край, г. Чита, ул. Бабушкина, д. 23

Телефон (3022) 712-101

Выбрать

Детское поликлиническое отделение №4, филиал Антипиха

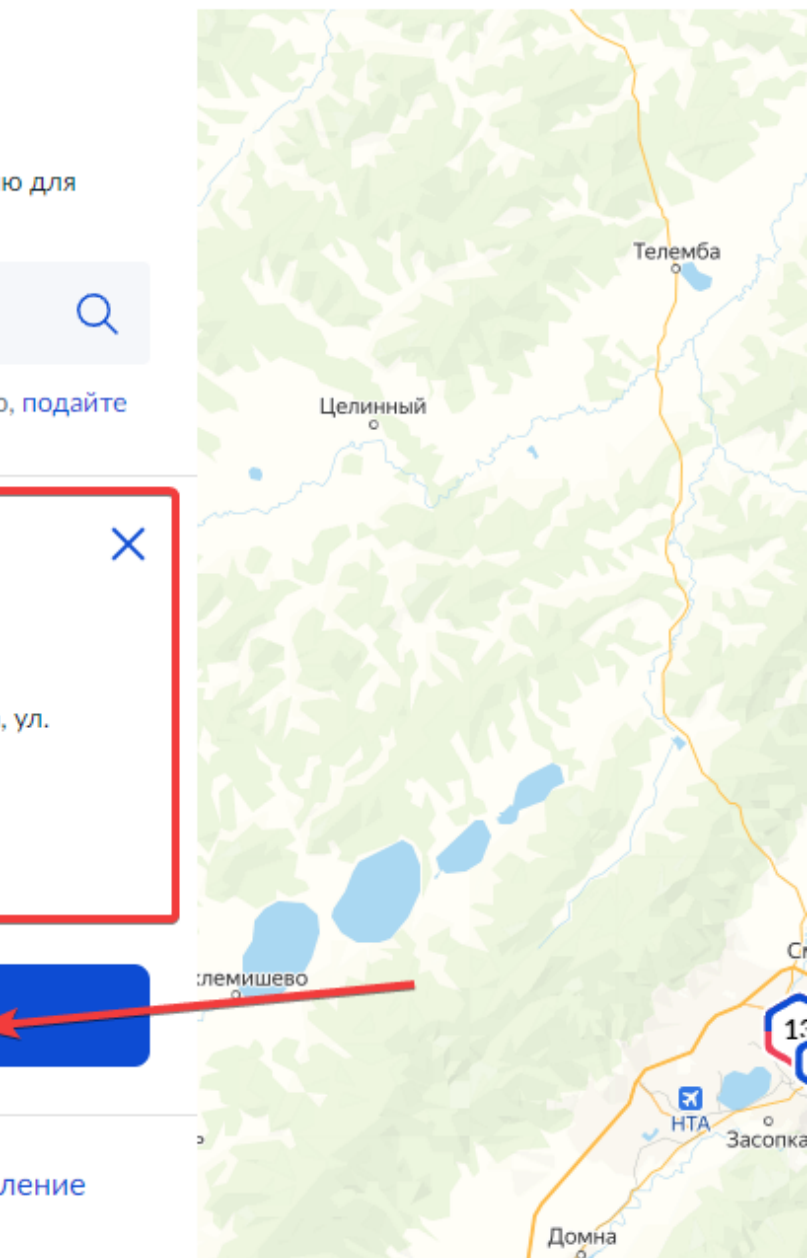

После выбора учреждения, необходимо выбрать специальность врача, дату и время и нажать «*Записаться*»

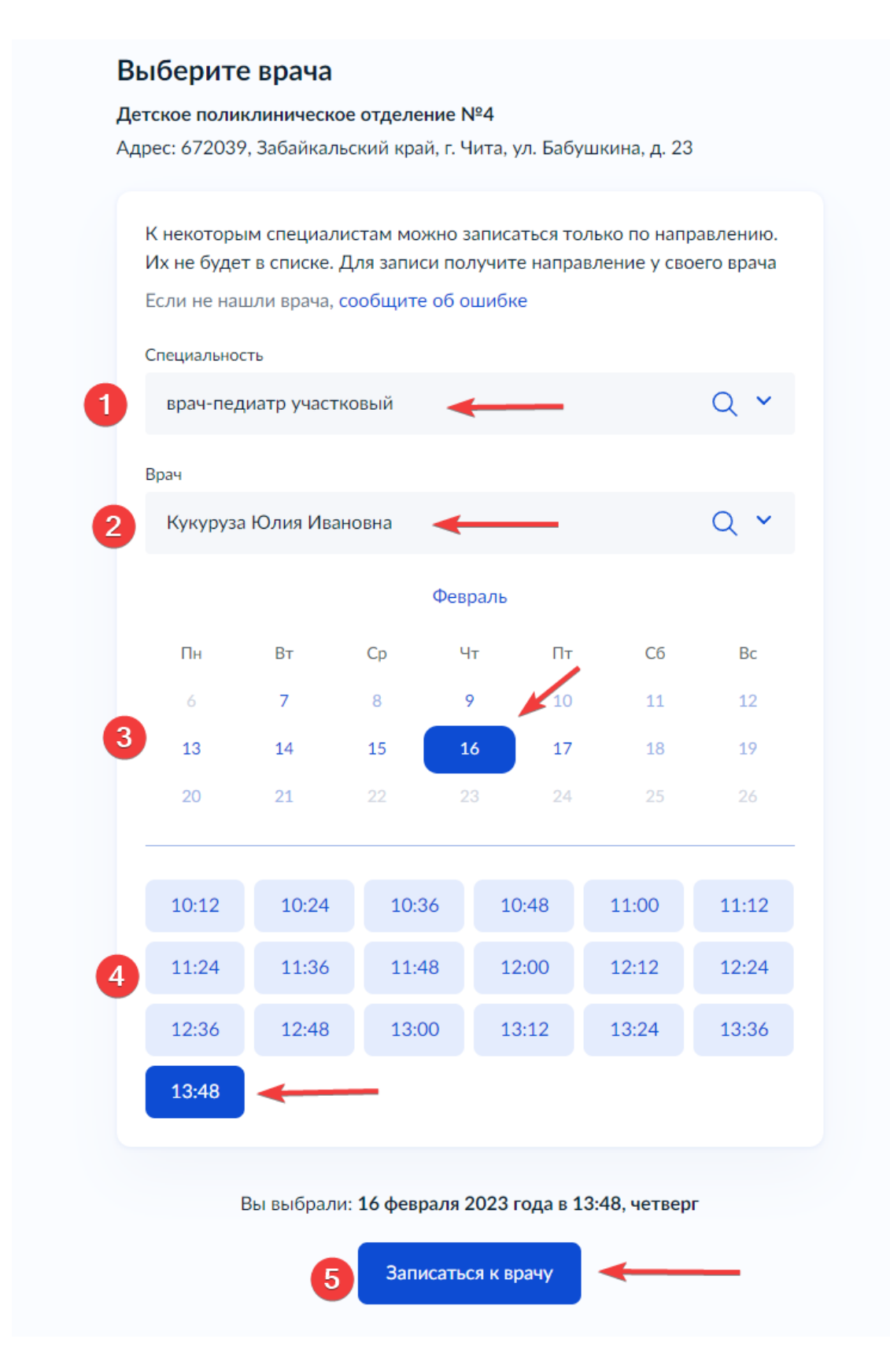

Если всё сделано правильно, Вы увидите сообщение с информацией об успешной записи на приём

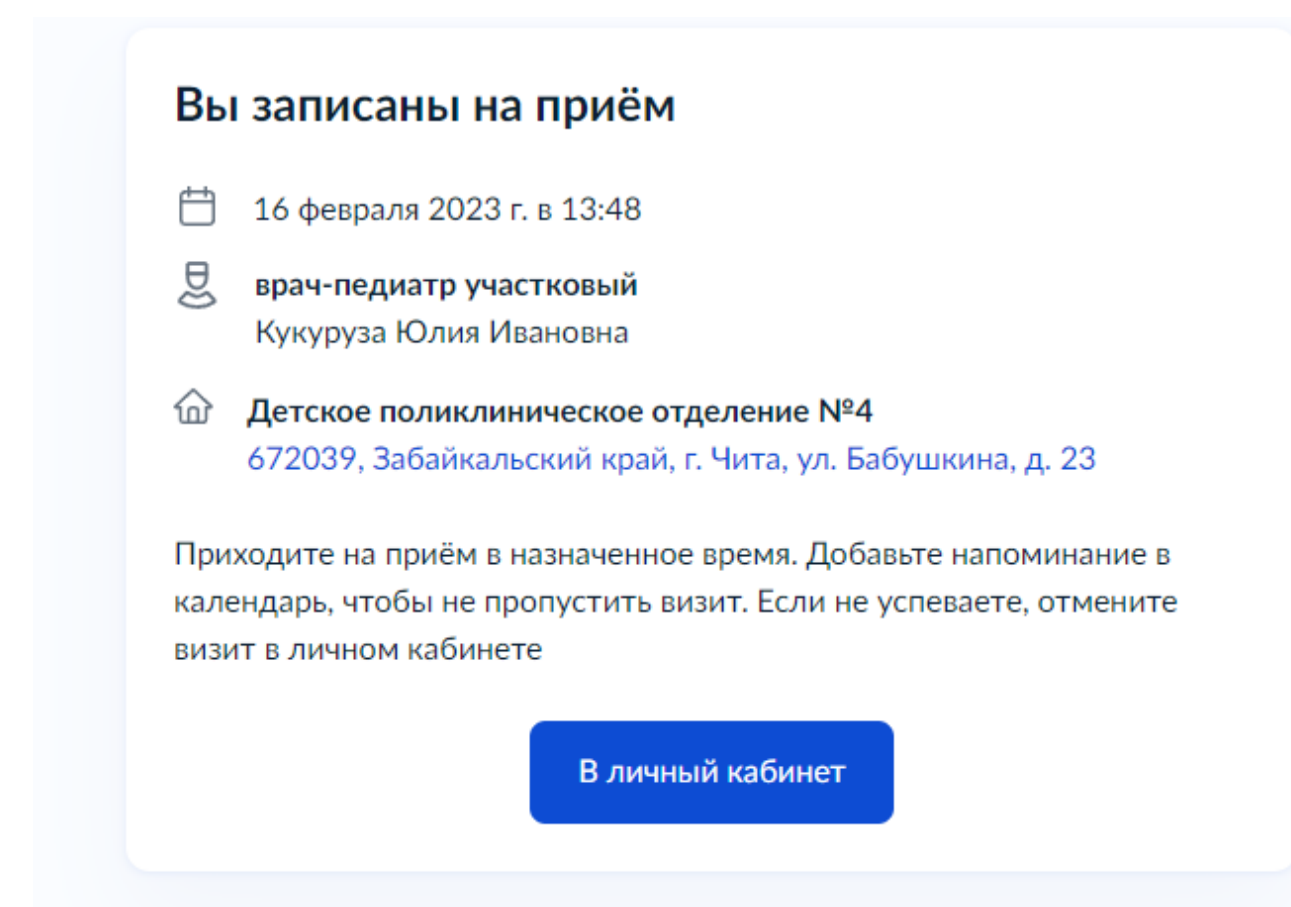